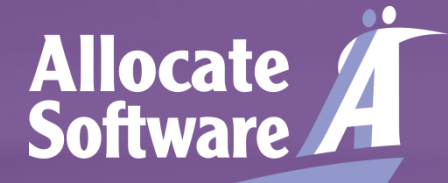

HealthRoster

HealthMedics HealthAssure

# Reporting by Exception Quick guide for doctors

December 2016 V1.2

Private & Confidential footer goes here

# Table of contents and the contents of the content of the content of the content of the content of the content of the content of the content of the content of the content of the content of the content of the content of the

■ Account setup

Allocate<br>Software

- Receiving login details
- **Setting password**
- Dashboard
- Viewing reports
- Creating a report
- Agree/Disagree with outcome

# Login

**Allocate** 

Once your account has been setup you will receive an email from us with a temporary password. Select the link from the email or enter: https://www.healthmedics.allocatehealthsuite.com directly into your browser.

You may wish to save this link as a home screen icon on your smart device. Use the add to home screen option in your browser's menu to add the link.

Enter your login details as they appear in the email. Ensure that no blank spaces appear at the end of your credentials and click login.

#### **HealthMedics**

#### **Login Details** Username  $\boldsymbol{\Theta}$ Password  $\Box$  Remember me Login Forgotten your username/password?

Allocate<br>Software

### Account setup

If this is your first use of the system, you will be requested to check and update your personal details.

Your name, work email address and GMC/GDC number (where applicable) will have been populated already by your local system administrator.

The remaining fields are non-mandatory and can updated at a later stage. If you choose to add a secondary or personal email address, any automated system notifications will be sent to both addresses.

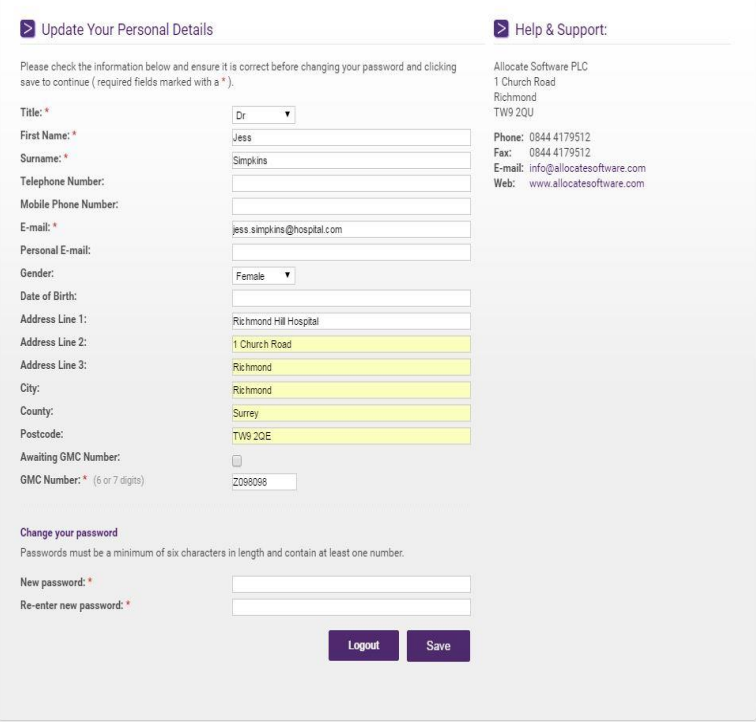

**Allocate Software** 

The dashboard will list all of the exceptions that have been raised by you. From here you will also be able to create a new exception and downloaded your organisation's policy if they have uploaded one.

The key metrics display your total exception reports created and those in draft that have been saved but not yet submitted to your supervisor.

The dashboard will display key information such as the submitted date, doctor name and the current stage of the report. In addition, you'll see the number of remaining days until the next decision needs to be made (by the organisation or yourself) and whether the report was linked to an immediate safety concern involving yourself or patients.

Click on any of the rows in the dashboard to view the individual exception report details.

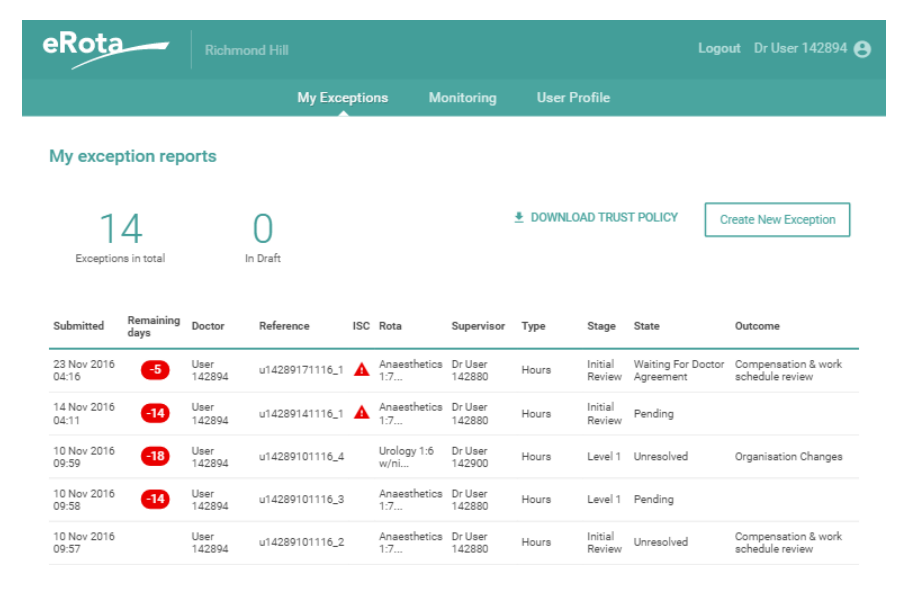

**Allocate** 

#### HealthAssure

6

### Viewing a report

After selecting the report you wish to view you will be taken through to the report itself, by selecting each of the stages to the right of the screen you will be able to view the information contained within each section, to navigate back to the dashboard simply select 'My Exceptions' from the top/centre of the screen:

#### eRota Logout Dr User 142894 **My Exceptions Monitoring User Profile INITIAL REVIEW** Exception Report - Dr User 142894 Initial review - Waiting for doctor agreement Reference code u14289171116 1 Review meeting date 23 Nov 2016 03:15 Rota name Anaesthetics 1:7 FY2 FS **Review meeting attendees** Dr Helen Kennedy Supervisor Dr User 142880 Dr Dave Jones Mrs Alice Green Exception submitted on 23 Nov 2016 04:16 **Review meeting notes** Productive meeting that discussed the current concerns in the department and the requirement to review the **Exception episodes** 9 November 2016 17:30 contracted finish times. Suggest that this progresses Difference in the hours of work through to a work schedule review. - Immediate safety concern **Related Attachments** This episode occurred more than 7 days prior to submission and Example revised work schedule.pdf + DOWNLOAD may be outside of the contractual requirements 17 November 2016 17:30 **Review meeting outcome** Difference in the hours of work Compensation & work schedule review Can you confirm your finish times on each occasion please? - Immediate safety concern Doctor agreement

Variance from the work schedule Schedule to finish at 17:30 but on both occasions was required to stay late due to patient related complications.

After their review, your supervisor has recommended the outcome to

be compensation & work schedule review.

**Allocate** Software

# Creating a New Report (1)

To raise a new exception, click **create new exception** from your dashboard.

Rota name: the name of your current rota (as defined by your medical staffing department in eRota; it may be displayed on your personalised work schedule).

Supervisor: the name of the person delegated to undertake the initial and work schedule level 1 reviews for you. This may be a clinical or educational supervisor.

**Exception type:** whether your exception relates to a difference in hours, difference in pattern of hours or education and training opportunities. A single exception report can only contain episodes relating to one type.

Exception date: the date on which the episode occurred. You will be notified on screen if the date falls outside of the contractual time limits for submission but you will still be to submit the exception regardless.

Occurrence time: the approximate start time of the exception episode. This can be left at 00:00 if a start time is not appropriate for the episode.

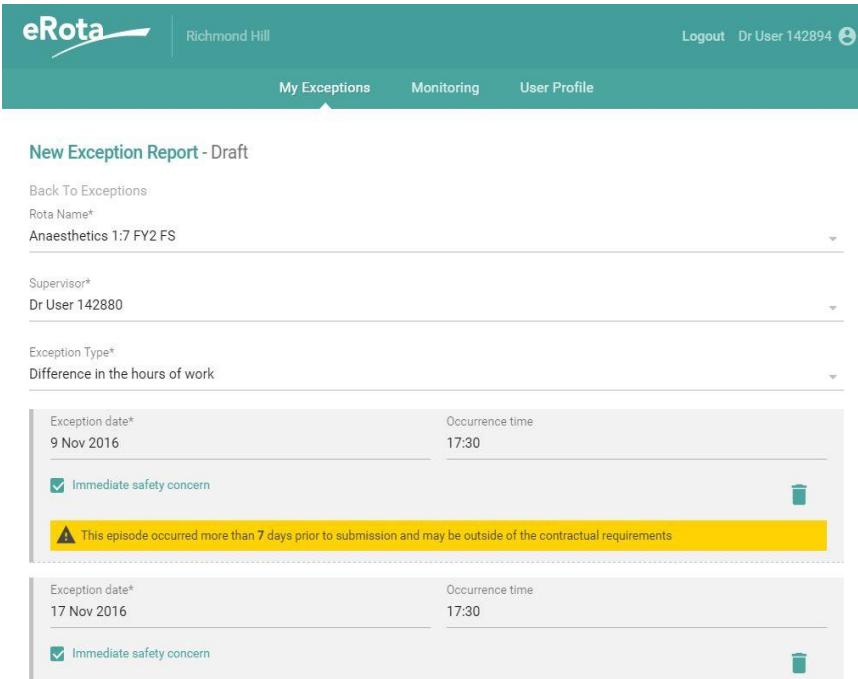

**Allocate** Software

#### HealthAssure

8

# Creating a New Report (2)

Immediate safety concern: enables you to flag whether you feel the episode resulted in a safety concern that affected yourself or patients.

Variance from work schedule: enables you to define in more detail how your exception episodes differ from your planned work schedule. For example, you may wish to define your normal start and finish times to illustrate how your hours have increased.

Steps taken to resolve matters prior to escalation: enables you to record any conversations that may have taken place between yourself and a manager or other colleagues before recording the exception.

#### Action buttons:

**Allocate** Software

Submit: saves your exception and notifies the named supervisor, your organisation's administrators and guardian of safe working. Your director of medical education will also be notified if the exception type relates to education or training.

Save: saves your exception in a draft state for later submission.

Cancel: deletes your date and returns you to the dashboard.

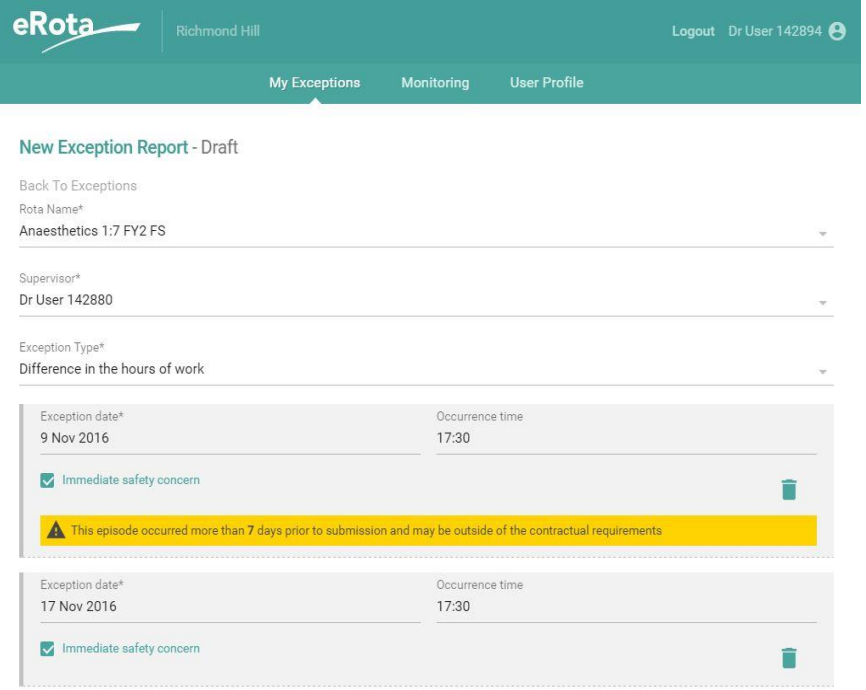

After submission your named supervisor will make an initial review of your exception report. Often this review will be carried out face-to-face and they will update the report with their initial review notes and any relevant attachments.

When an initial review decision has been made, you will receive an automated notification asking you to login and either agree or disagree with that decision; this should take place within 14 days. Your disagreement will mean that the work schedule moves to a level 1 work schedule review stage.

Occasionally, your supervisor may request additional information or clarity in your original submission. If so, you will receive an automated notification asking you to login. In this scenario, you will be able to fully edit the report to make the required changes before re-submitting.

#### Doctor agreement

After their review, your supervisor has recommended the outcome to be compensation & work schedule review. Do you:

 $\odot$ Agree

**Disagree** 

Please note that on submit, your work schedule will be moved to the level 1 work schedule review stage.

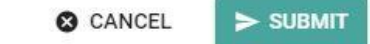

**Allocate**